## **CARA MENJALANKAN PROGRAM**

Langkah – langkah dalam menjalankan Aplikasi Penyaringan Data Kontak pada Smartphone Android :

- 1. Menginstal Eclipse pada komputer
- 2. Membuka project data Aplikasi Kontak pada Eclipse
- 3. Menjalankan Aplikasi Data Kontak pada smartphone Android, dapat dilakukan dengan dua cara :
	- a. Menghubungkan *smartphone* android pada computer dengan menggunakan kabel USB
	- b. Membuat file extensi .apk selanjutnya diinstal di *smartphone*  android .
- 4. Membuka Aplikasi Data kontak pada *smartphone android.*

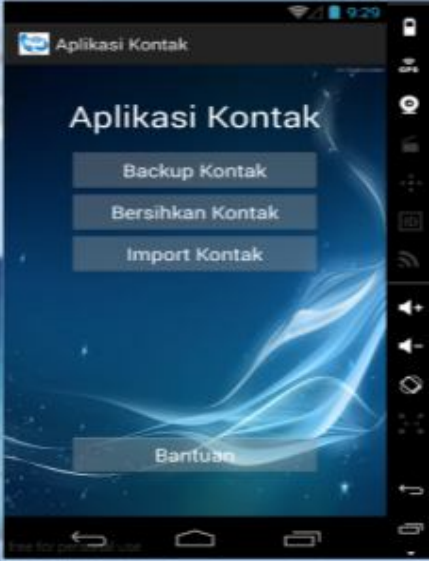

5. Pilih button backup untuk membackup kontak

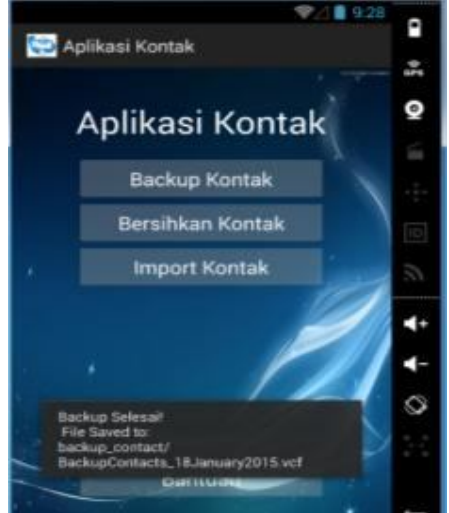

6. Pilih button bersihkan kontak

a. Klik Bersihkan untuk membersihkan kontak

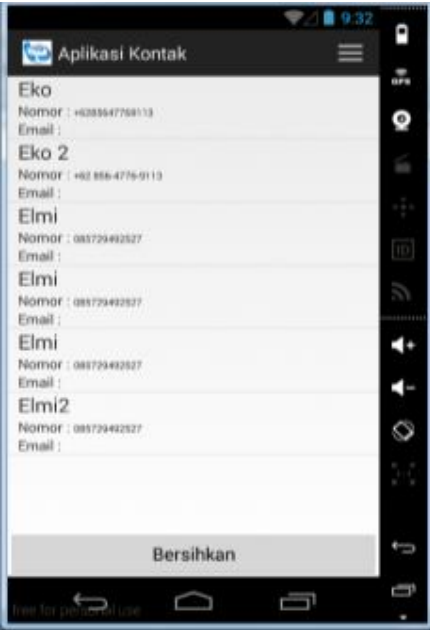

b. Klik button simpan untuk menyimpan data kontak dalam bentuk .vcf

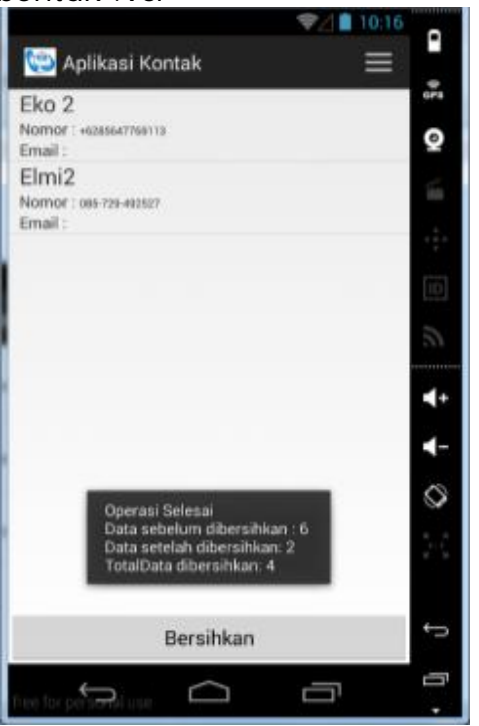

- c. Klik button hapus data kontak untuk menghapus data kontak
- 7. Pilih button Import untuk mengimpor hasil kontak dalam forma .vcf, baik dari data backup maupun dari data kontak yang telah dikenai fungsi bersihkan

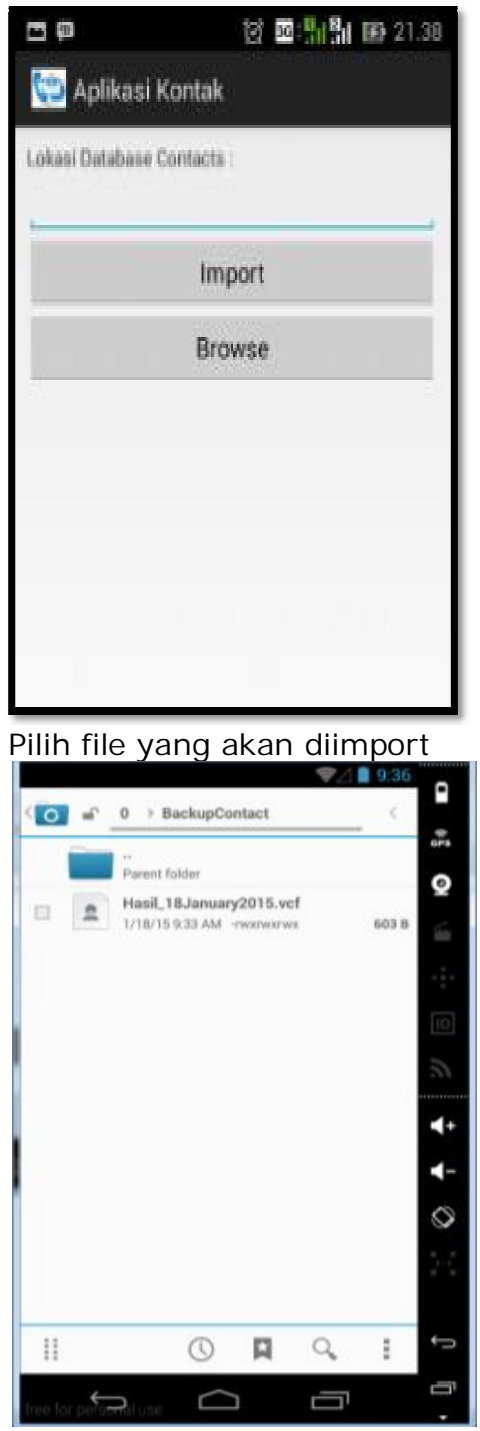

8. Selesai